# 久留米市建設リサイクル法の 電子申請ガイドブック

## 令和5年4月

## 久留米市 都市建設部 建築指導課

「電子申請の手続」は下記から(「ふくおか電子申請サービス」のページにアクセスします) ふくおか電子申請サービスHP > 久留米市 > 建設リサイクル法10条の届出(民間工事) [https://shinsei.pref.fukuoka.lg.jp/SdsShinsei/directCall.harp?target=tetuduki&lgCd=402036&shinseiFmtNo](https://shinsei.pref.fukuoka.lg.jp/SdsShinsei/directCall.harp?target=tetuduki&lgCd=402036&shinseiFmtNo=100002&shinseiEdaban=01) [=100002&shinseiEdaban=01](https://shinsei.pref.fukuoka.lg.jp/SdsShinsei/directCall.harp?target=tetuduki&lgCd=402036&shinseiFmtNo=100002&shinseiEdaban=01) ふくおか電子申請サービスHP > 久留米市 > 建設リサイクル法11条の通知(公共工事) [https://shinsei.pref.fukuoka.lg.jp/SdsShinsei/directCall.harp?target=tetuduki&lgCd=402036&s](https://shinsei.pref.fukuoka.lg.jp/SdsShinsei/directCall.harp?target=tetuduki&lgCd=402036&shinseiFmtNo=100002&shinseiEdaban=02) [hinseiFmtNo=100002&shinseiEdaban=02](https://shinsei.pref.fukuoka.lg.jp/SdsShinsei/directCall.harp?target=tetuduki&lgCd=402036&shinseiFmtNo=100002&shinseiEdaban=02)

「建設リサイクル法について」はこちらから(久留米市のホームページにアクセスします) 久留米市HP > 暮らし・届出 > 住宅・建築物 >建設リサイクル法について <https://www.city.kurume.fukuoka.jp/1050kurashi/2080juutaku/3040kensetsuhou/index.html>

改訂履歴

R5.4 初版

R5.12 添付書類記載事項修正(建設リサイクル法11条通知書)

## 【目 次】

### 第1章 電子申請の流れ (1、2ページ)

- 第2章 電子申請時の注意点(3、4ページ)
	- 2-1 受付日の取扱い
	- 2-2 申請書類の重大な不備・軽微な不備
	- 2-3 受付シールに関して
- 第3章 電子申請の手順(届出・民間工事の場合)(5~21ページ)
	- 3-1 電子申請画面へアクセス
	- 3-2 申請様式の準備・作成
	- 3-3 添付書類の準備・作成
	- 3-4 申請画面の入力方法
- 第4章 電子申請の手順(通知・公共工事の場合)(22、23ページ)
	- 4-1 電子申請画面へアクセス
	- 4-2 申請様式の準備・作成
	- 4-3 添付書類の準備・作成
	- 4-4 申請画面の入力方法
- 第5章 電子申請で役立つ情報(24、25ページ)
	- 5-1 写真データをエクセルで一つにまとめる
	- 5-2 ログイン用の利用者ID·パスワードを忘れたとき

## 第1章 電子申請の流れ

登録から届出済用紙発行まで、「ふくおか電子申請サービス」(以下、システム) 上で行います。流れは、以下の図1.電子申請のフロー図のようになります。また、 申請に際して市役所からの各通知は、システム登録時のメールアドレス(登録ア ドレス)に送られますので、ご確認ください。

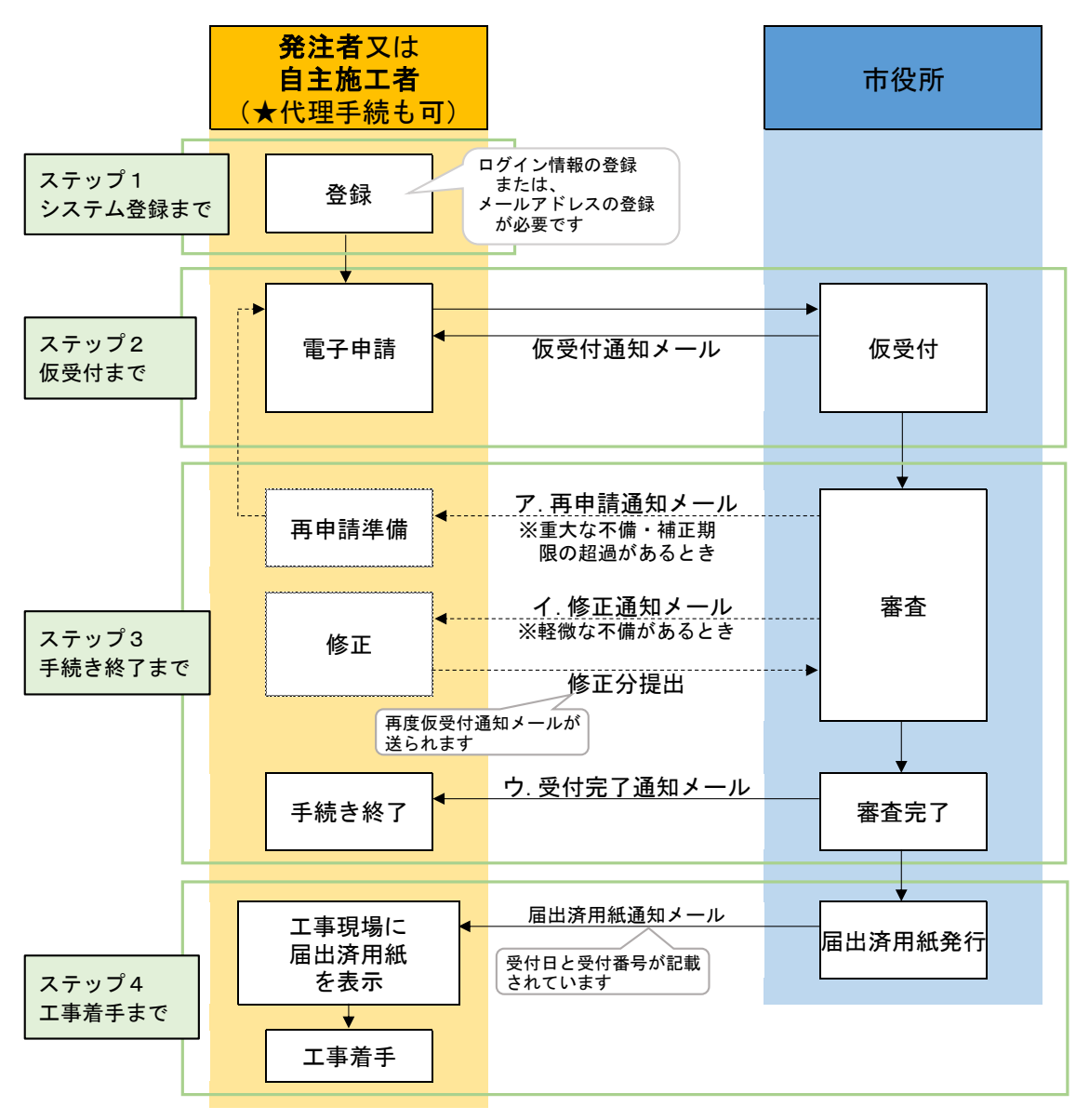

図1.電子申請のフロー図

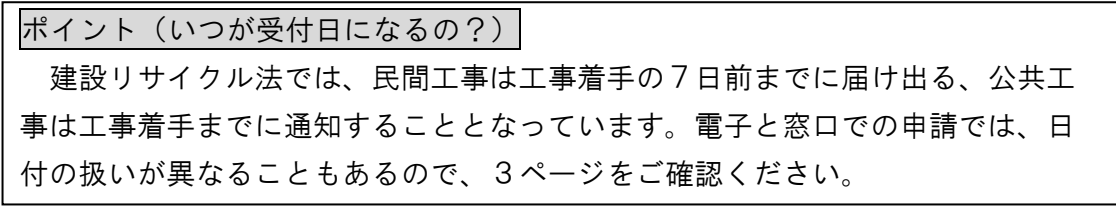

- ステップ1 システム登録まで(7ページ参照)
	- 電子申請を行うには以下のどちらかの方法で、システム登録をしてください。 ア.アカウントを作成し、ログイン情報を登録する。一度登録すれば、次回以 降はログインだけで、電子申請画面に進むことが出来るのでおすすめです。
	- イ.メールアドレスを登録する。申請のたびに登録が必要です。登録アドレス 宛に、「申請方法のお知らせメール」が届きますので、メール内のリンクか ら電子申請画面に進んでください。
- ステップ2 仮受付まで (11ページ参照)

電子申請後、システムから仮の受付を行ったことを知らせる「仮受付通知メ ール」が送られます。メール内には【ログイン用受付番号】があり、あくまで 申請内容や審査状況をシステム内で確認する際に用いるもので、正式な受付番 号ではありませんので、ご注意ください。

ステップ3 手続き終了まで(14ページ参照)

申請日の翌開庁日までに次のア~ウのいずれかのメールが送られます。 なお、開庁日には土日・祝日・年末年始は含まれません。

ア.再申請通知メール

申請書類に重大な不備があった際は、受付ができないため、再申請の必要 がある旨がメールで送られます。メールに記載の不備の内容を確認の上、最 初から申請を行ってください。

イ.修正通知メール

申請書類に軽微な不備があった際は、修正内容と修正期限が記載されたメ ールが届きます。修正期限を過ぎても修正がなされない場合は「再申請通知 メール」が送られるので、最初から申請を行ってください。

ウ.受付完了通知メール

申請書類に不備がない場合に送られます。このメールが届いたら正式に受 付が完了したことになり、手続き終了となります。

ステップ4 工事着手まで(21ページ参照)

電子上の手続き終了後に、届出済用紙通知メールが送られます。メールに添 付された届出済用紙を印刷し、工事現場の看板に掲示してください。

ポイント(修正期限はどれくらい) 修正期限の目安は受付日から起算して4日以内です。土日・祝日等の都合で期限 が前後することがございます。

## 第2章 電子申請時の注意点

2-1 受付日の取扱い

受付日は、以下の図2.受付日の取扱い表のようになります。

※開庁時間:月曜日から金曜日の 8:30~17:15(祝日・年末年始を除く)

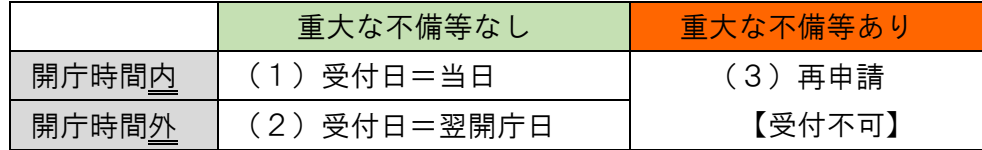

図2.受付日の取扱い表

(1)開庁時間内の申請で、重大な不備等なしの場合

開庁時間内の申請は、窓口で申請されたものと同様に、その日に申請されたも のとして扱います。ただし、不備なし又は、軽微な不備で期限内に修正が完了し たものに限ります。

(2)開庁時間外の申請で、重大な不備等なしの場合 開庁時間外の申請は、翌開庁日を受付日として扱います。ただし、不備なし又

は、軽微な不備で期限内に修正が完了したものに限ります。 特にゴールデンウィークや年末年始などの長期休暇前の申請はご注意ください。

(3)重大な不備等があり

申請書類に重大な不備があるもの、または軽微な不備だが、期限までに修正が完 了しないものは、受付不可となり、再申請する必要があります。その場合は、再 申請日以降が受付日となるため、工事着手日にご注意ください。

※再申請後にも重大な不備があるときは、もう一度、再申請が必要です。

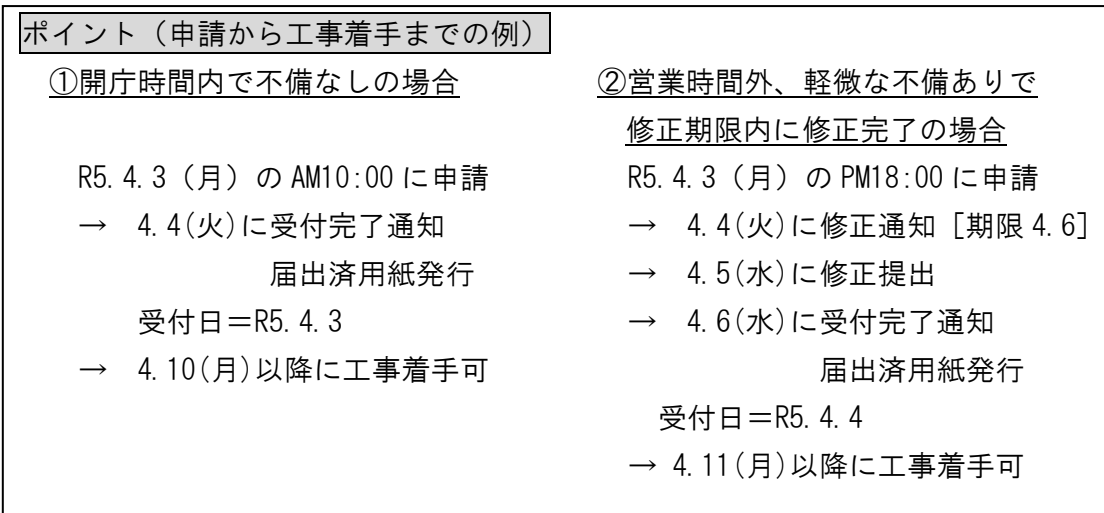

## 2-2 申請書類の重大な不備・軽微な不備

- (1)重大な不備は概ね以下のものが該当します。
	- ・申請様式が指定のものではない
	- ・添付書類の不足(誤って他の物件の書類が添付されている場合も含みます)
	- ・申請書等の記載内容に審査ができないほどの不整合や記載漏れがある
- (2)軽微な不備は(1)重大な不備に該当しないもので、誤字脱字や記載漏れ などです。

## 2-3 受付シールの廃止

電子申請では届出済用紙をご自身で印刷して、工事現場の看板に掲示してくださ い。

※窓口での申請分は、従来通り、受付シールをお渡しします。

## 第3章 電子申請の手順(届出・民間工事の場合)

## 3-1 電子申請画面へアクセス

次の方法でアクセスしてください。

ア.URLから直接アクセス

[https://shinsei.pref.fukuoka.lg.jp/SdsShinsei/directCall.harp?target=t](https://shinsei.pref.fukuoka.lg.jp/SdsShinsei/directCall.harp?target=tetuduki&lgCd=402036&shinseiFmtNo=100002&shinseiEdaban=01) [etuduki&lgCd=402036&shinseiFmtNo=100002&shinseiEdaban=01](https://shinsei.pref.fukuoka.lg.jp/SdsShinsei/directCall.harp?target=tetuduki&lgCd=402036&shinseiFmtNo=100002&shinseiEdaban=01)

- イ.インターネットで「ふくおか電子申請サービス」を検索 →久留米市→建設リサイクル法10条の届出(民間工事)
- ウ.久留米市ホームページから調べる
	- →「暮らし・届出」→「住宅・建築物」
	- →「建築物>建設リサイクル法について」→「建設リサイクル法の電子申請」 →ページ内の「電子申請(民間工事)」のリンク

## 3-2 申請様式の準備・作成

様式は電子申請画面から、ダウンロードしてください。 この様式以外では受付できませんので、ご注意ください。

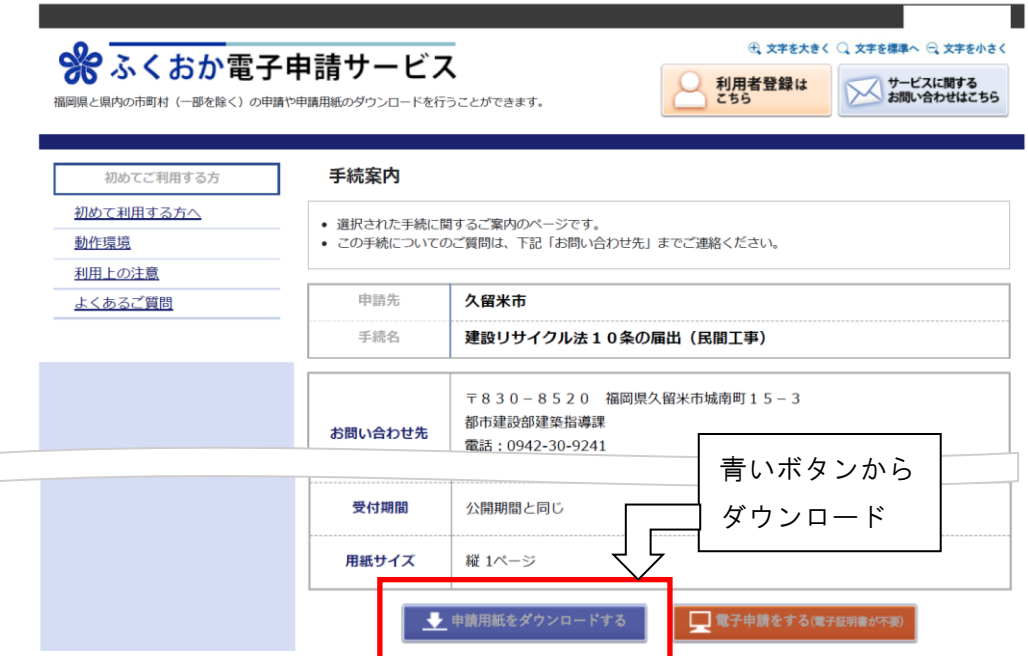

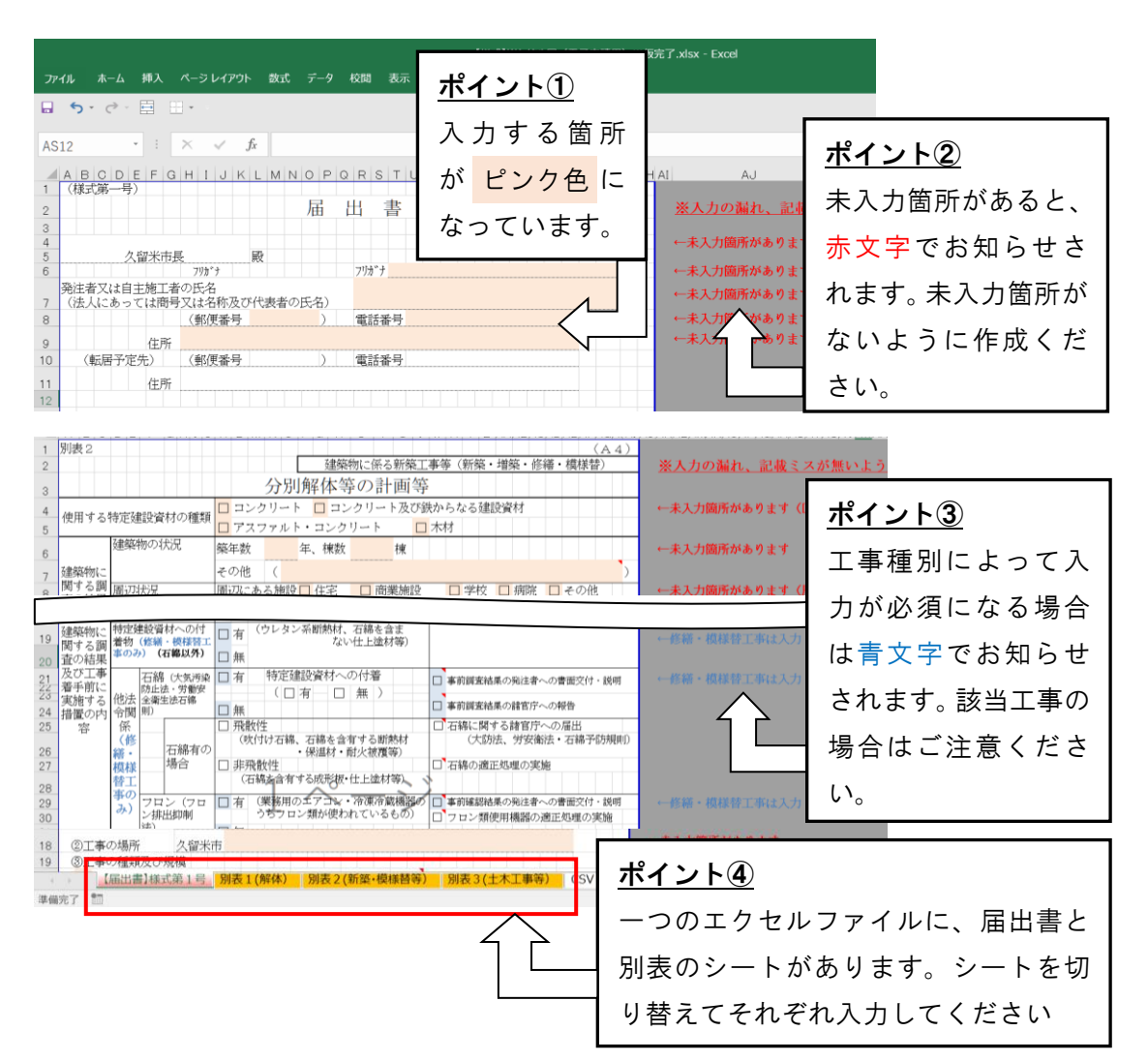

### 3-3 添付書類の準備・作成

・

添付書類は以下に記載のものです。合計のデータ容量を5MB 以内で作成ください。

・ ④除却届(床面積 10 ㎡超えの建築物の解体工事を行う場合) ①案内図(添付必須) 工事個所が分かるように、囲いや矢印等でマークをしてください。 ②設計図または写真(添付必須) 解体工事の場合は写真を、新築等工事等の場合は概要の分かる図面を添付して ください。 写真はまとめて1つの pdf にしてください。(24ページ参照) ③工程表(添付必須) 届出書記載の着手日・完了日と同じ日付か確認してください 以下のURLから様式をダウンロードして、添付してください。新築工事に伴 う解体工事の場合は不要です。

<https://www.city.kurume.fukuoka.jp/1500soshiki/9102kensi/3020shinsei/2007-1216-1225-432.html>

## 3-4 申請画面の入力

ステップ1 システム登録まで

ステップ1‐① 電子申請の案内画面にアクセスしてください。 (申請書をダウンロードしたページと同じページです)⊕ 文字を大きく ○ 文字を標準へ ○ 文字を小さく ※ ふくおか電子申請サービス ● 利用者登録は **ナービスに関する**<br>お問い合わせはこちら ·<br>部を除く)の申請や申請用紙のダウンロードを行うことができます。 手続案内 初めてご利用する方 初めて利用する方へ • 選択された手続に関するご案内のページです。 - ▲<br>- この手続についてのご質問は、下記「お問い合わせ先」までご連絡ください。 動作環境 利用上の注意 申請先 よくあるご質問 久留米市 手続名 建設リサイクル法10条の届出 (民間工事) ステップ1‐② 〒830-8520 福岡県久留米市城南町15-3 都市建設部建築指導課 オレンジのボタンを クリック。 受付期間 公開期間と同じ 用紙サイズ 縦 1ページ ● 申請用紙をダウンロードする ■電子申請をする(電子証明書が不 申請方法が2種類あります。まずは「利用者登録」をして、ログイン後に申請 する方法をご紹介します。一度利用者登録を済ませておくと、次回以降の申請 はステップ1 - 8 (9ページ)から行うことが出来ます。 ※「メールアドレス登録」で申請する方法は10ページをご覧ください。 メールアドレス メールアドレス ■ ログインしないで申請する 利用者ID 利用者ID バスワード パスワード ← ログイン ステップ1‐③ ※初回ログイン時の「利用者ID」「パスワード」はメールにて通知しております。 「利用者登録ボタン」 。<br><mark>明用者登録を行い、利用者IDを発行します</mark> 利用者登録 をクリック。 | 利用者IDの通知もしくは仮パスワードを再発行します ログインできないとき

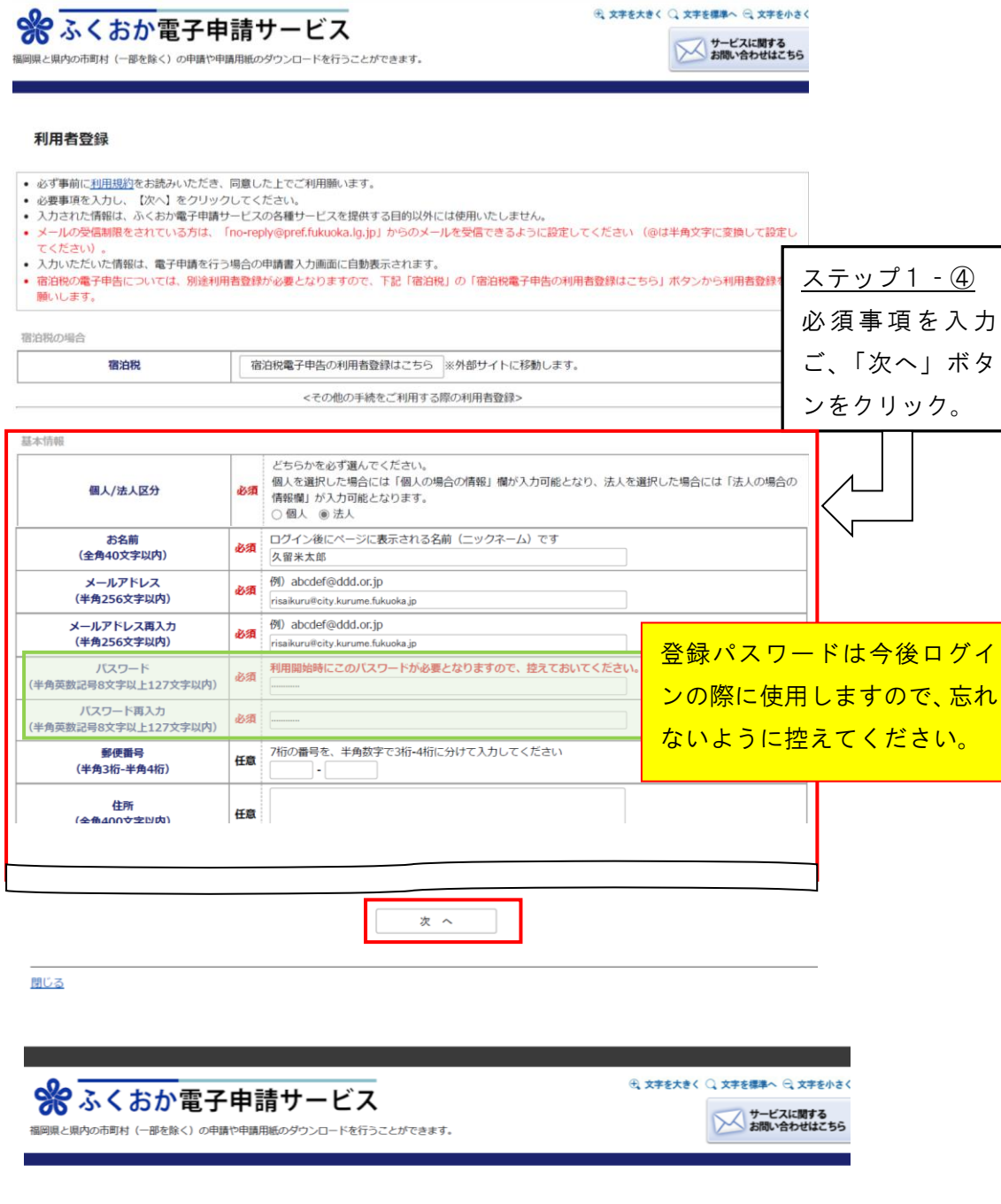

#### 内容確認(利用者登録)

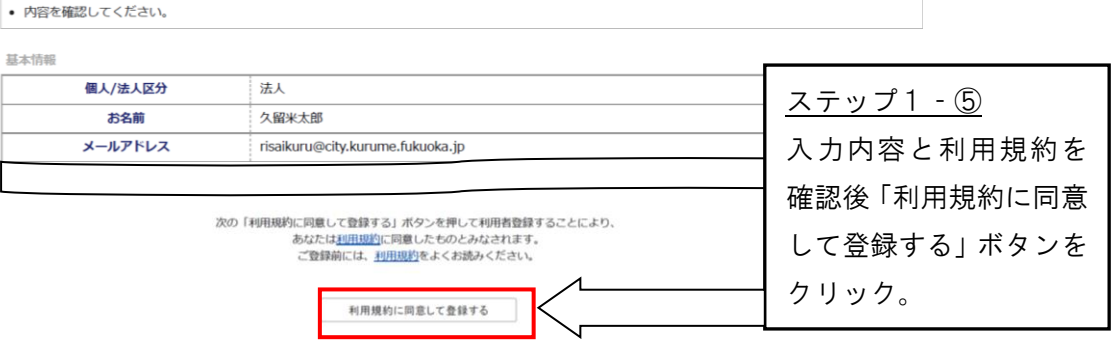

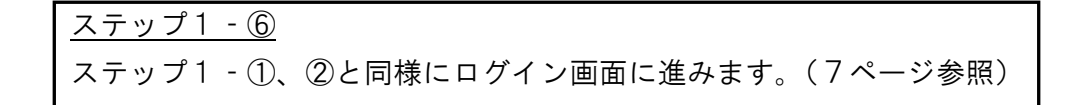

ログイン

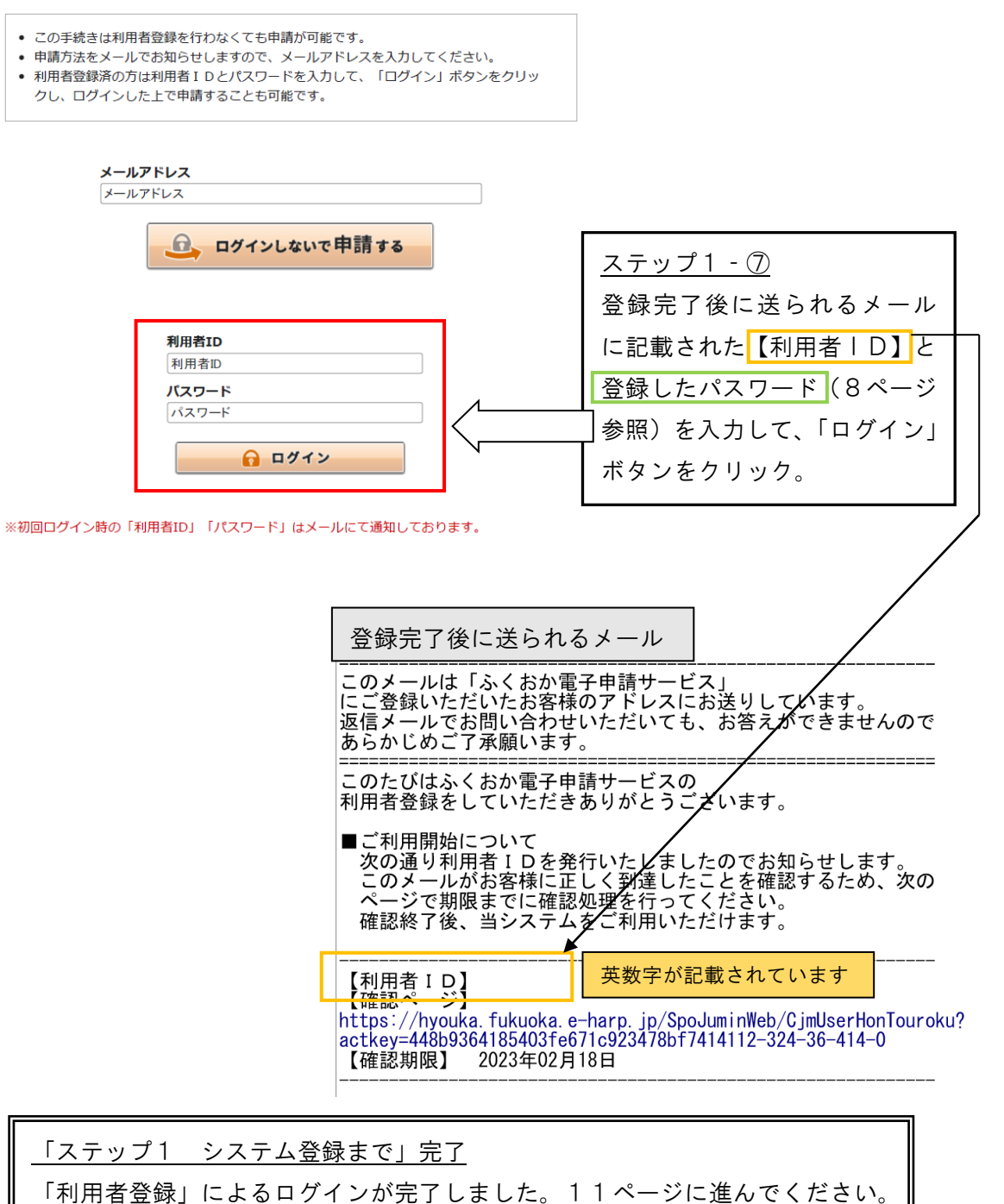

利用者IDやパスワードを忘れてログインできないときは、25ページをご確認 ください。

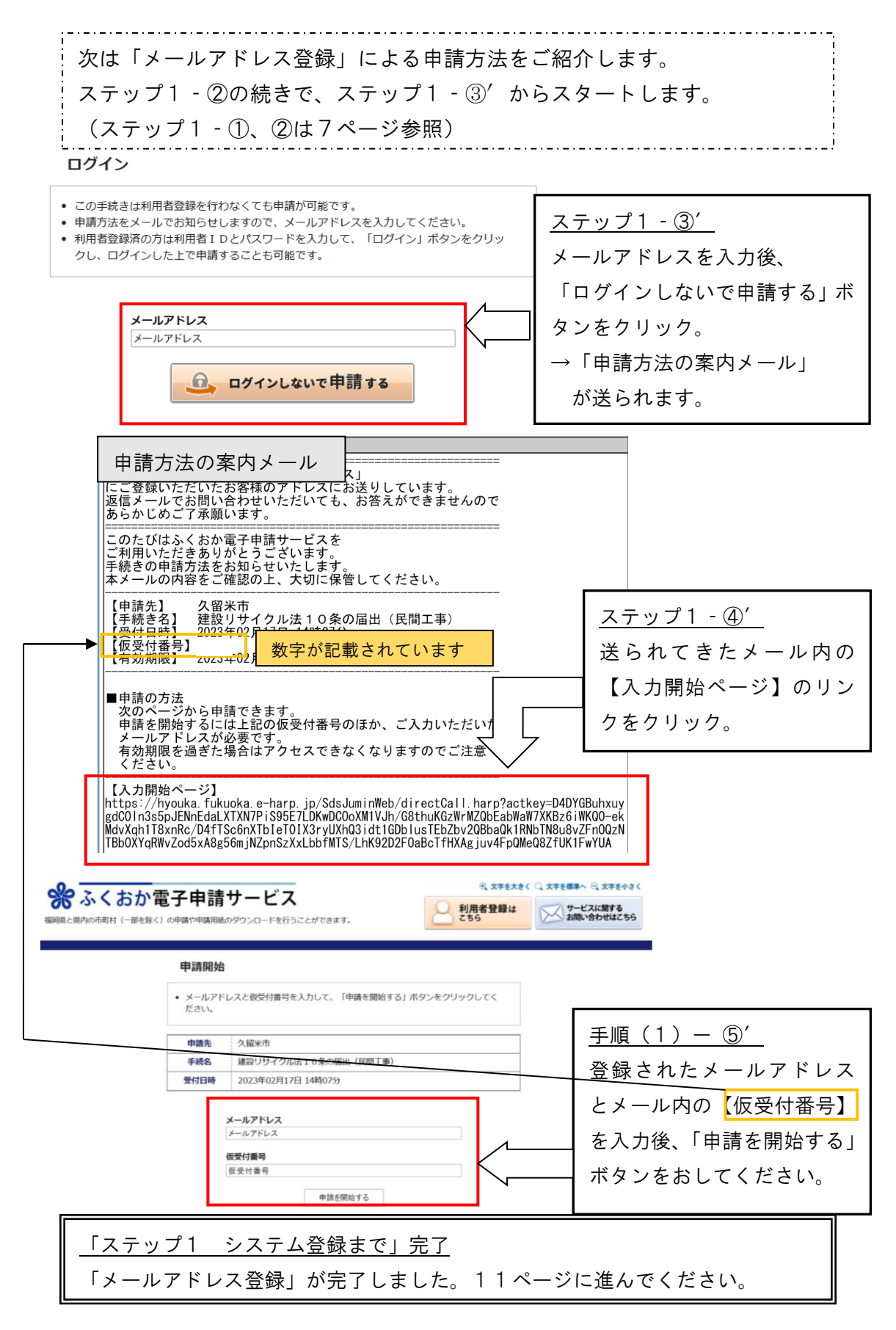

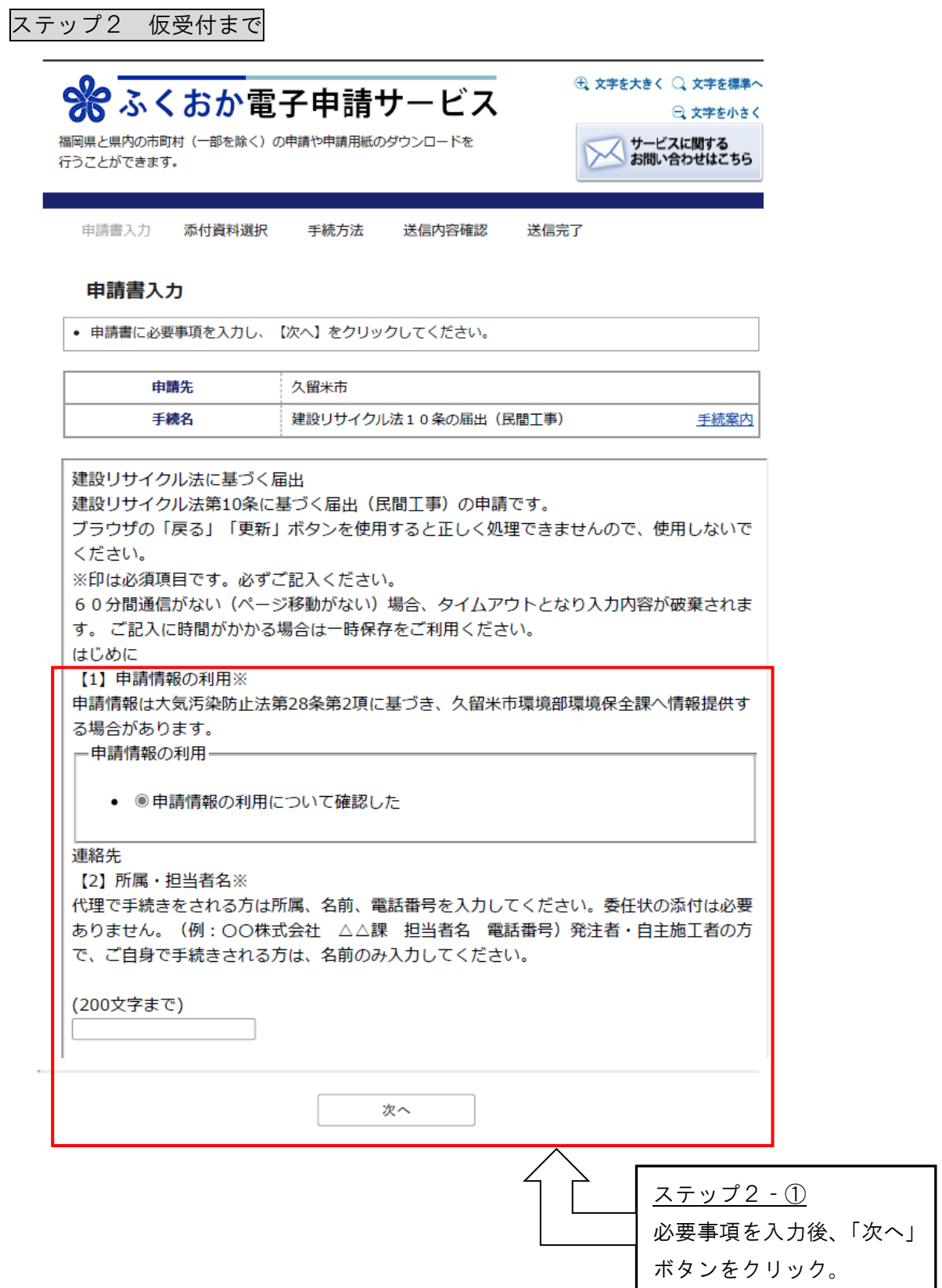

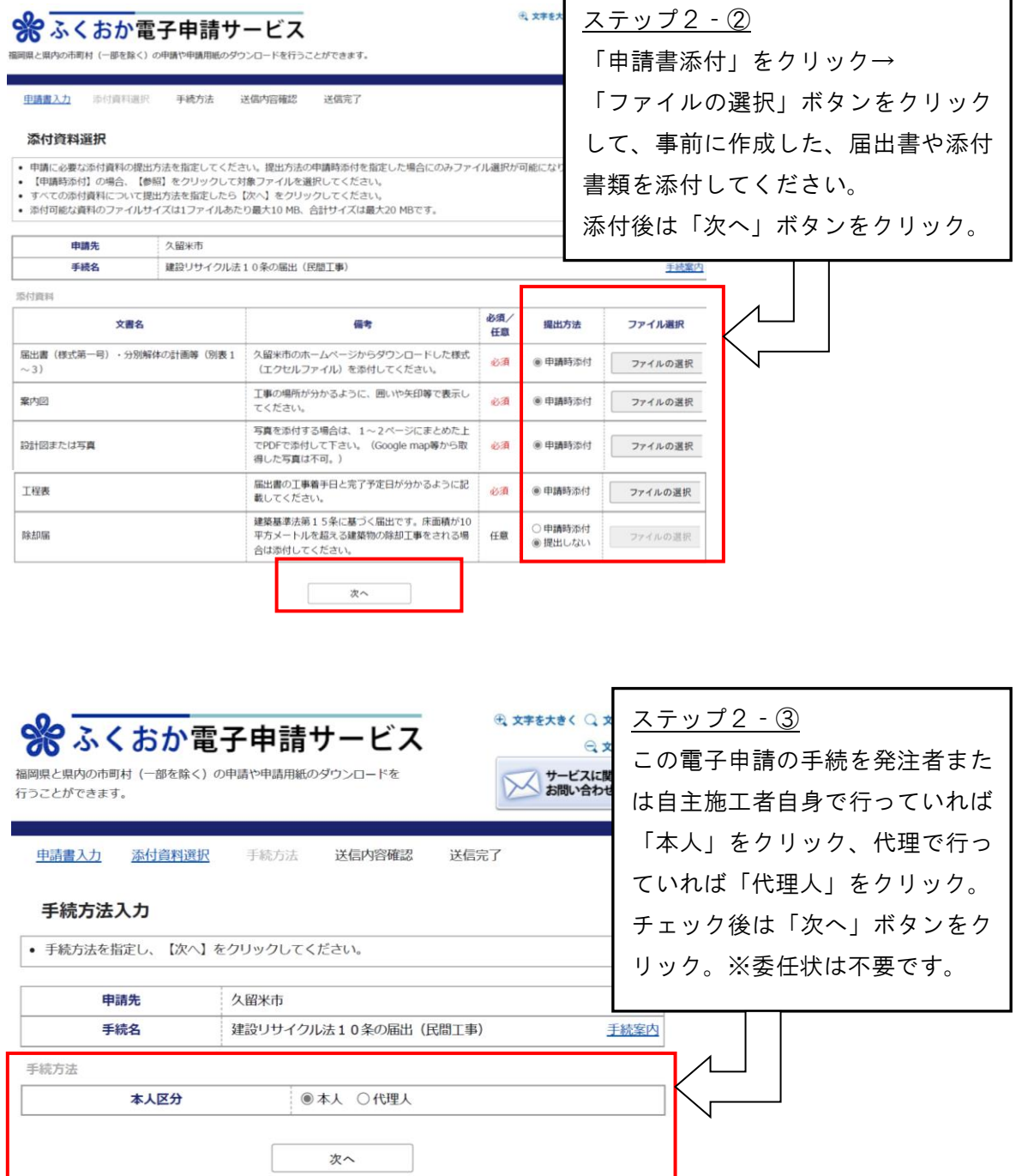

r

٦

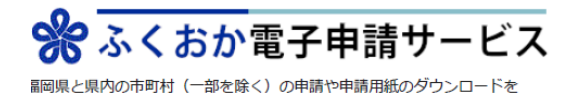

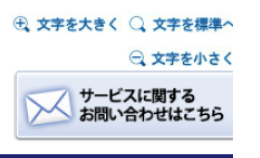

ᅮ

┱

ううことができます。

申請書入力 添付資料選択 手続方法 送信内容確認 送信完了

## 送信内容确認

 $\overline{\phantom{a}}$ 

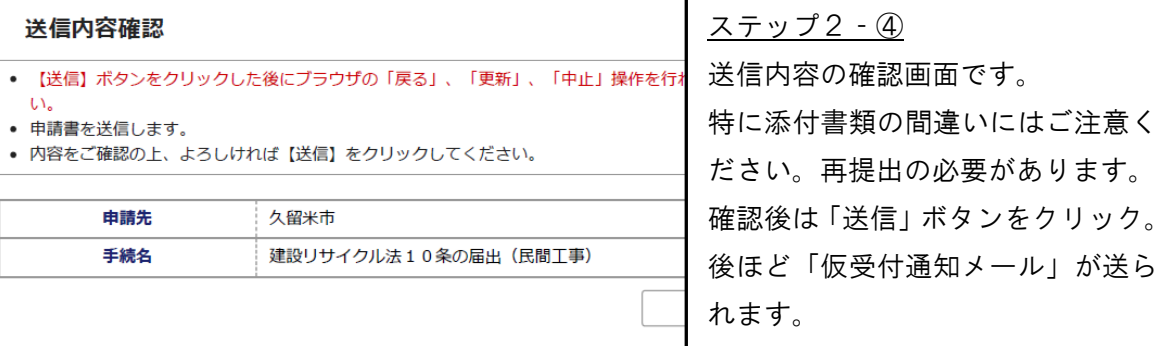

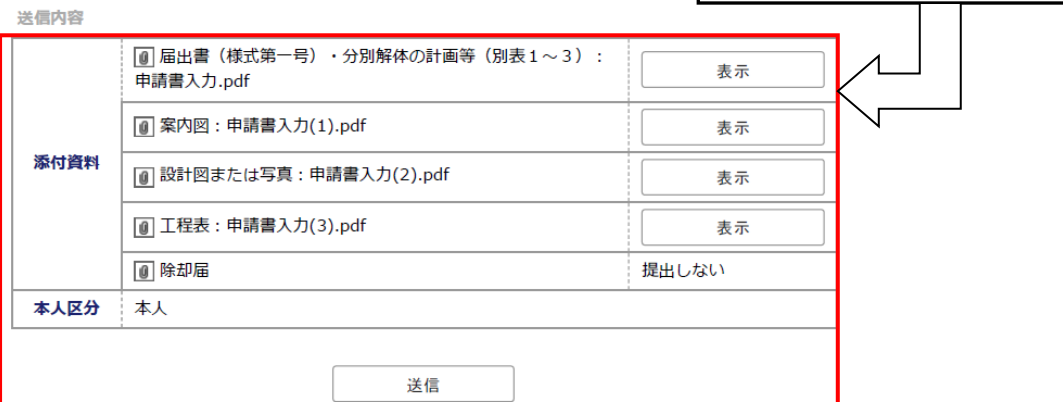

 $\overline{\phantom{0}}$ 

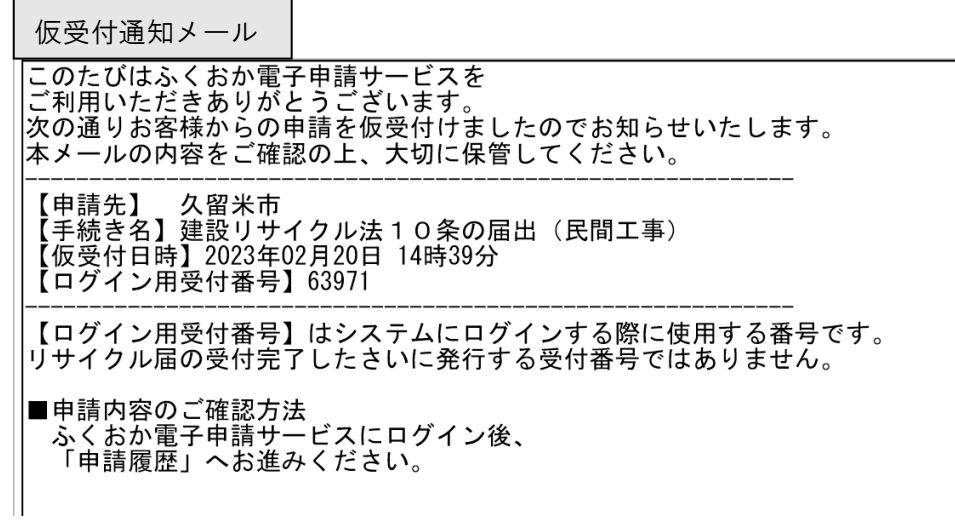

「ステップ2 仮受付まで」完了 仮受付が完了しました。14ページに進んでください。 ステップ3 手続き終了まで

仮受付の書類の審査後は不備のありなしに応じて、3種類の通知メールが送 られます。それぞれのケースを紹介します。

ステップ3 ア 重大な不備ありの場合

申請が受付できず、再申請が必要なことをお知らせする「再申請通知メール」 が届きます。

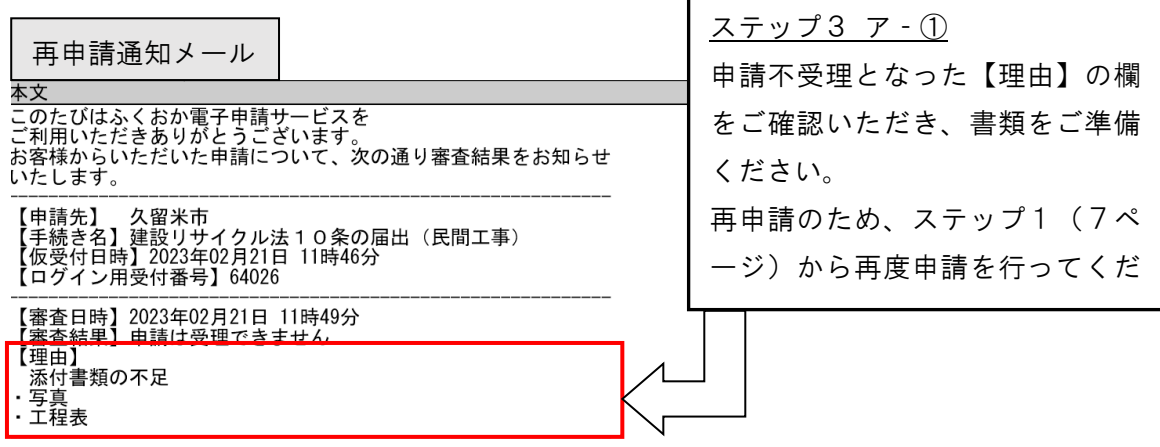

申請が上記理由により受付できませんので、必要書類をご準備されて、再提出してください。

ステップ3 イ 軽微な不備ありの場合

修正内容をお知らせする「修正通知メール」が届きます。 修正通知メールは、最初のシステム登録を「ログイン登録」か「メールアド レス登録」のどちらで行っているかで異なります。 まずは、「ログイン登録」で申請を行っている場合を紹介します。「メールア ドレス登録」の場合は19ページへ。請サービスを<br>ビざいます。<br>について、記載内容に不備がありました 修正通知メール ステップ3 イ‐① 各体からいたたいに中語 修正になった【理由】の欄を確認 【申請先】 久留米市<br>【手続き名】建設リサイクル法10条の届出(民間工事)<br>【仮受付日時】2023年02月21日 14時11分 して、書類を修正してください。 【ログイン用受付番号】64039 修正期限にご注意ください。 【通知日時】2023年02月21日 14時18分<br><u>【修正期限】2023年02月24日</u> 【理由】 届出書 - <sup>周山 害</sup><br>・請負・自主施工の別欄の記載漏れ<br>- 建設許可番号の記載もれ 別表 1 ...<br>・備考欄の主任技術者の保有資格の記載漏れ ■ご対応のお願い └記載内容について修正をお願いします。<br>自載内容の修正は申請内容確認ページ下部の<br>「修正申請」ボタンからおこなえます。

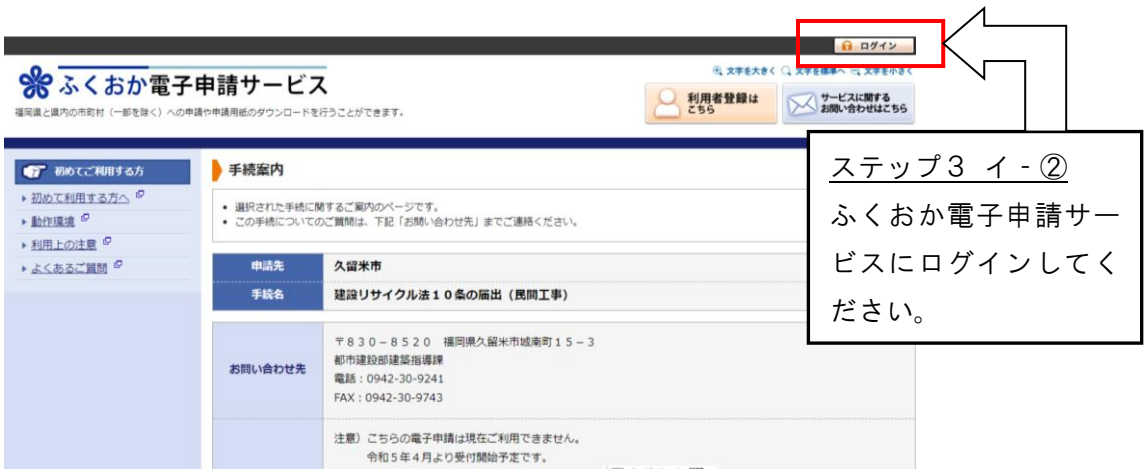

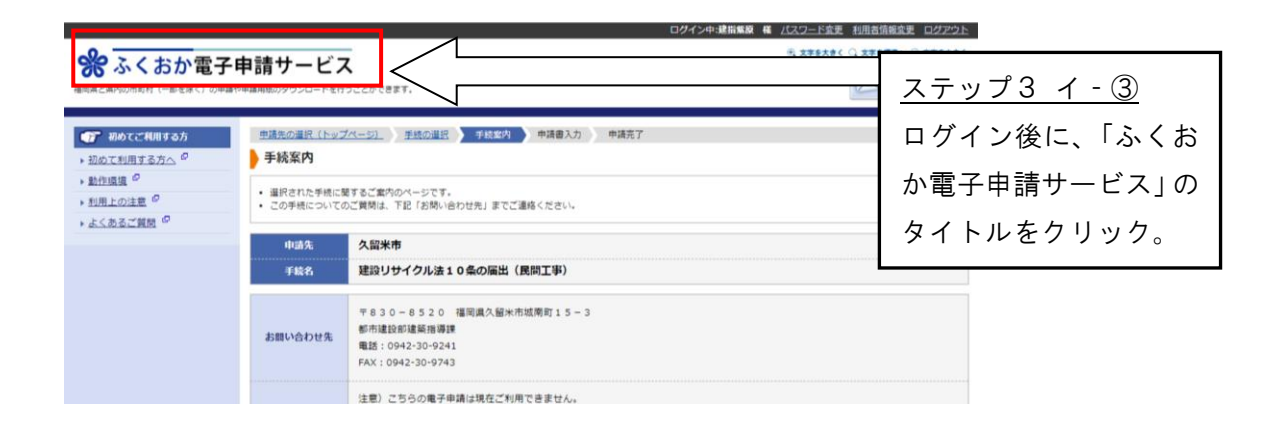

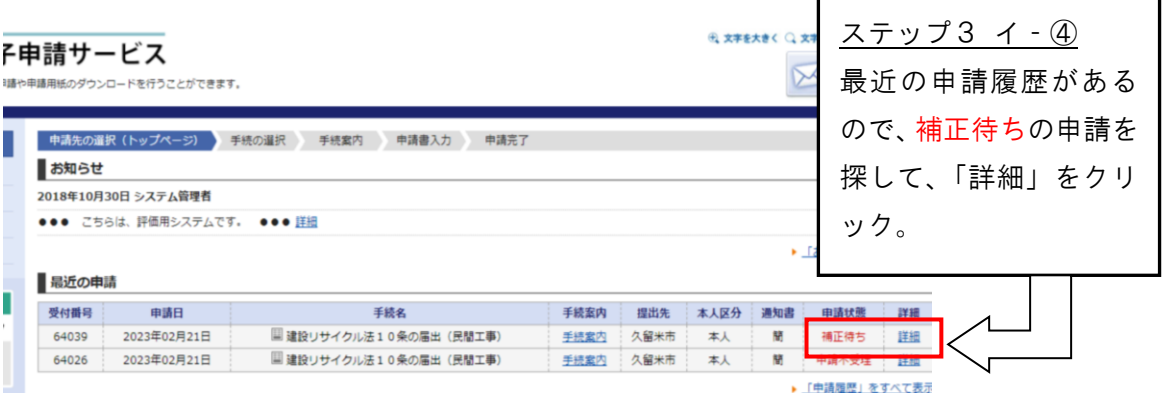

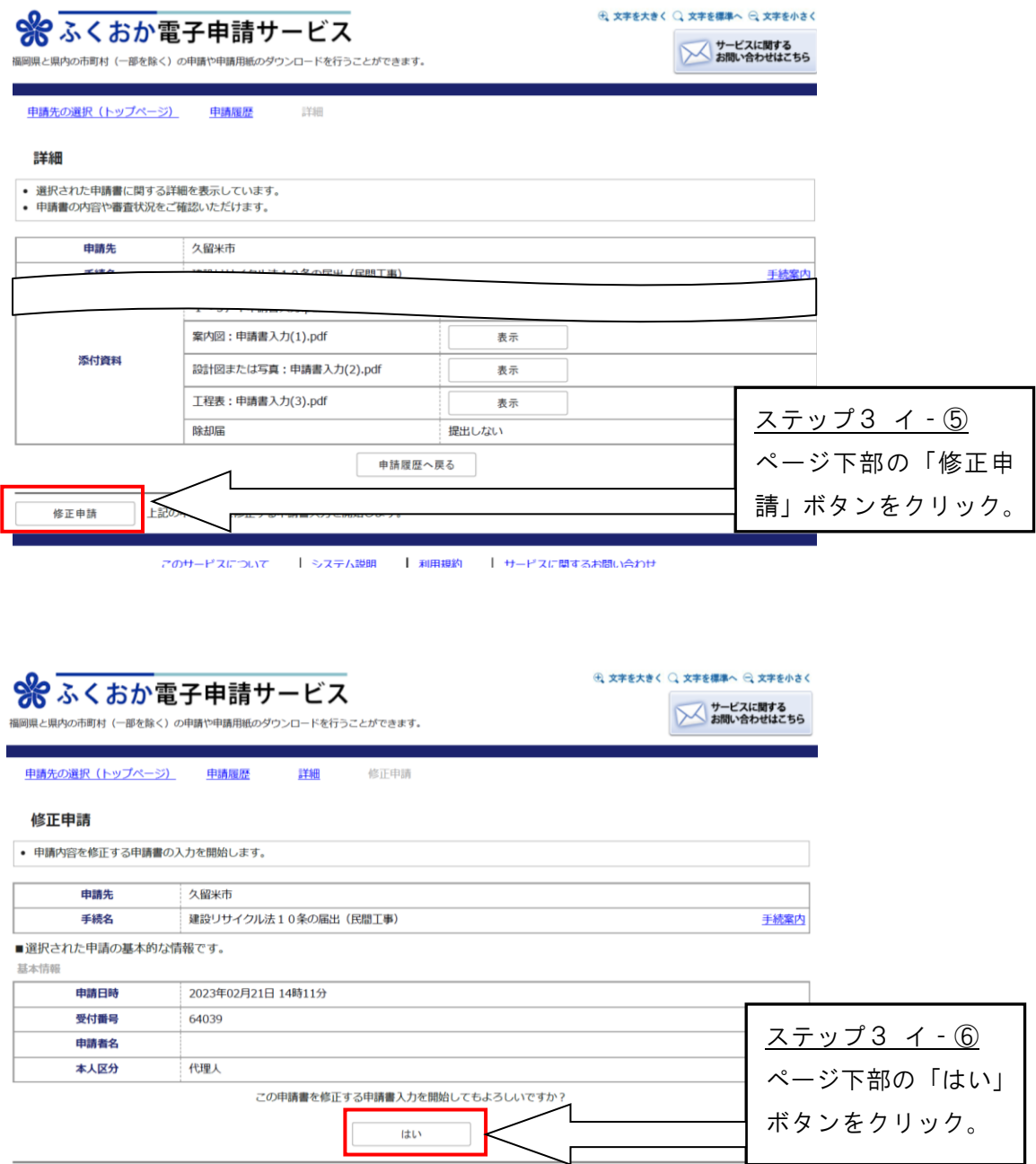

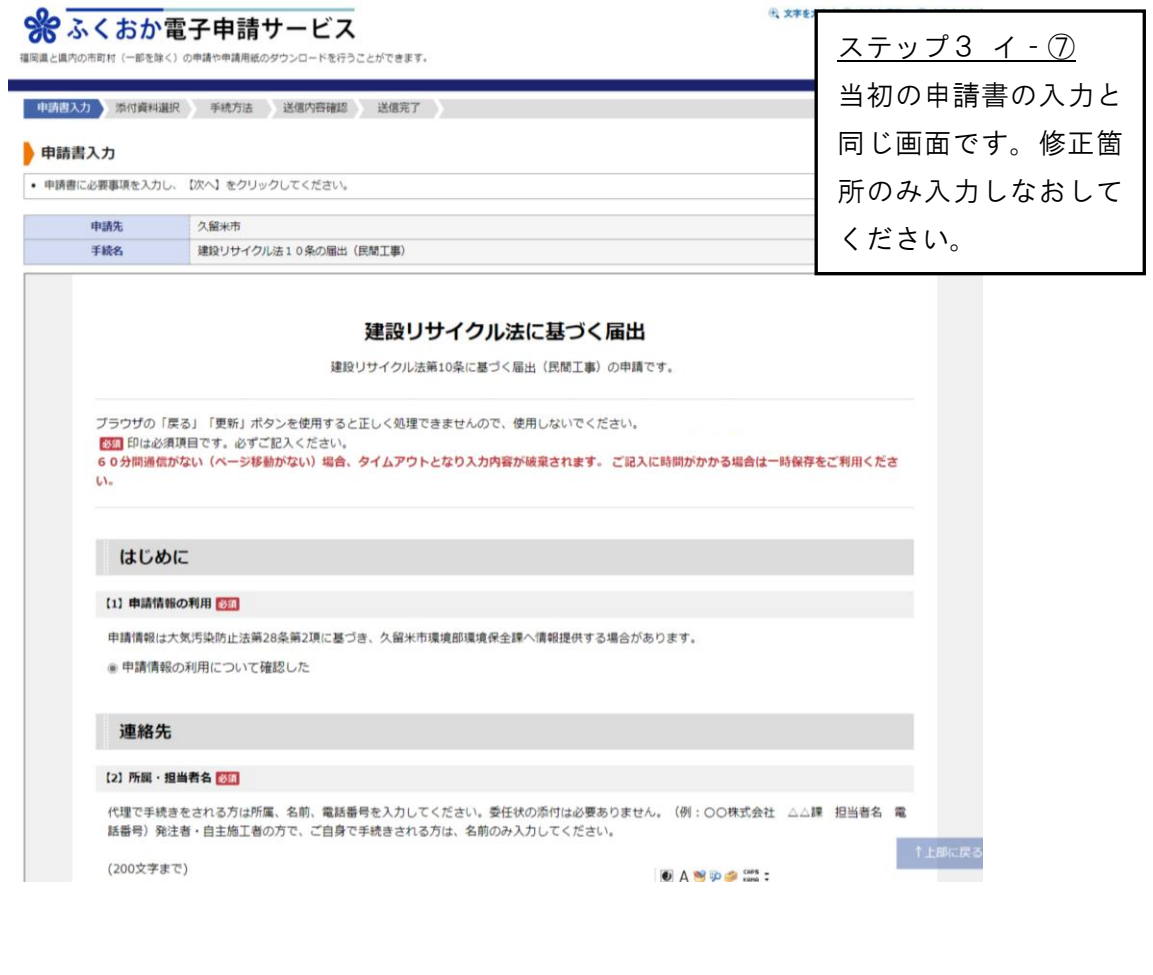

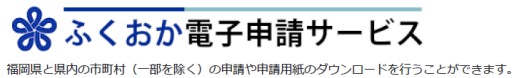

→ 文字を大きく ○ 文字を標準へ ○ 文字を小さく **ナービスに関する**<br>お問い合わせはこちら

ステップ3 イ‐⑧

添付書類に修正があった

中請書入力 添付資料選択 手続方法 送信内容確認 送信完了

#### 添付資料選択

- 申請に必要な添付資料の提出方法を指定してください。提出方法の申請時添付を指定した場合にのみファイル選択が可能に<br>• 【申請時添付】の場合、【参照】をクリックして対象ファイルを選択してください。<br>• すべての添付資料について提出方法を指定したら【次へ】をクリックしてください。<br>• 添付可能な資料のファイルサイズは1ファイルあたり最大10 MB、合計サイズは最大20 MBです。
- 
- 
- 

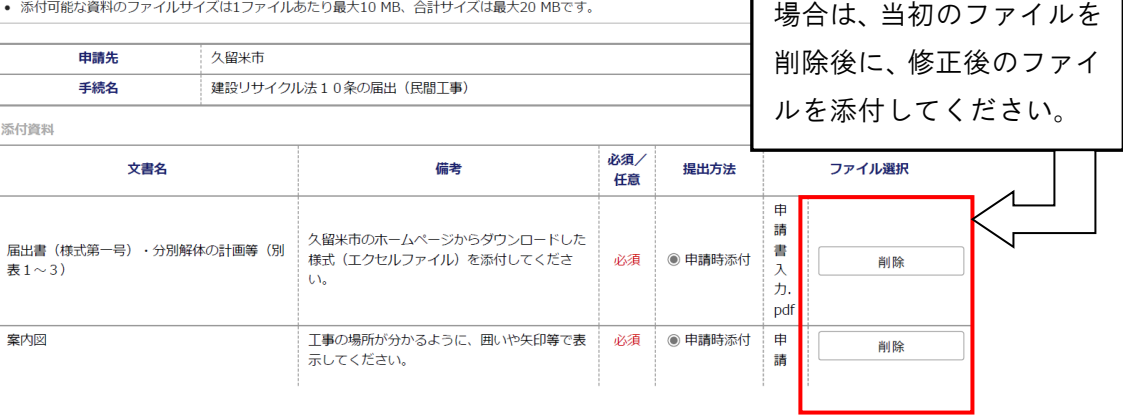

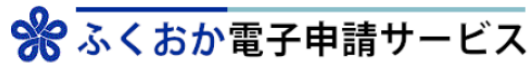

**副岡県と県内の市町村(一部を除く)の申請や申請用紙のダウンロードを** テうことができます。

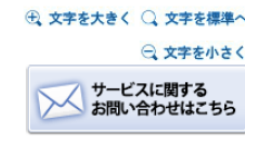

中請書入力 添付資料選択 手続方法 送信内容確認 送信完了

#### 送信内容確認

• 【送信】ボタンをクリックした後にブラウザの「戻る」、「更新」、「中止」操作を行わないでくださ

 $\mathbb{U}\Lambda_\bullet$ • 申請書を送信します。

• 内容をご確認の上、よろしければ【送信】をクリックしてください。

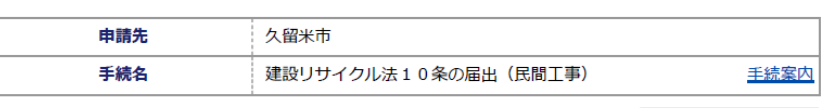

申請書表示

送信内容

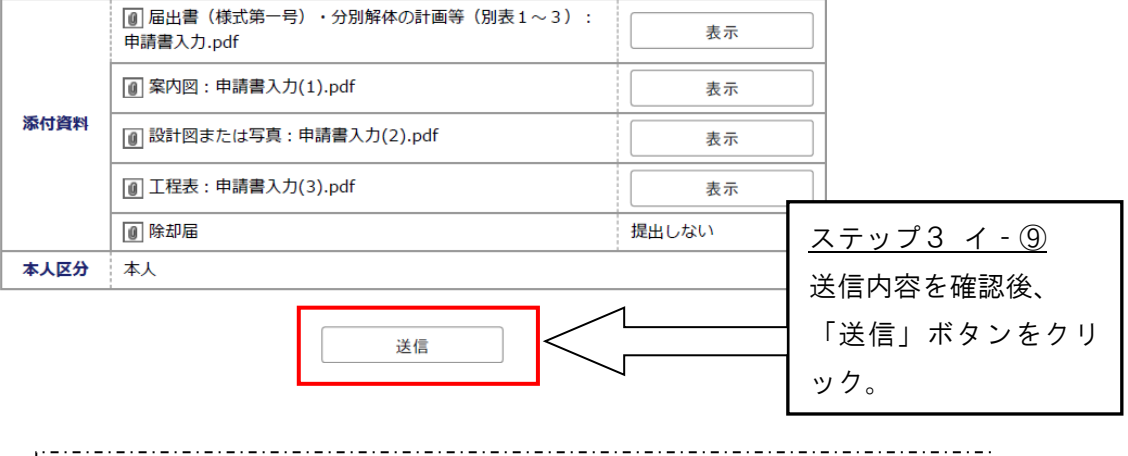

これで修正の提出が完了です。審査結果をお待ちください。 受付が正式に完了した際は20ページの受付完了メールが送られます。į.

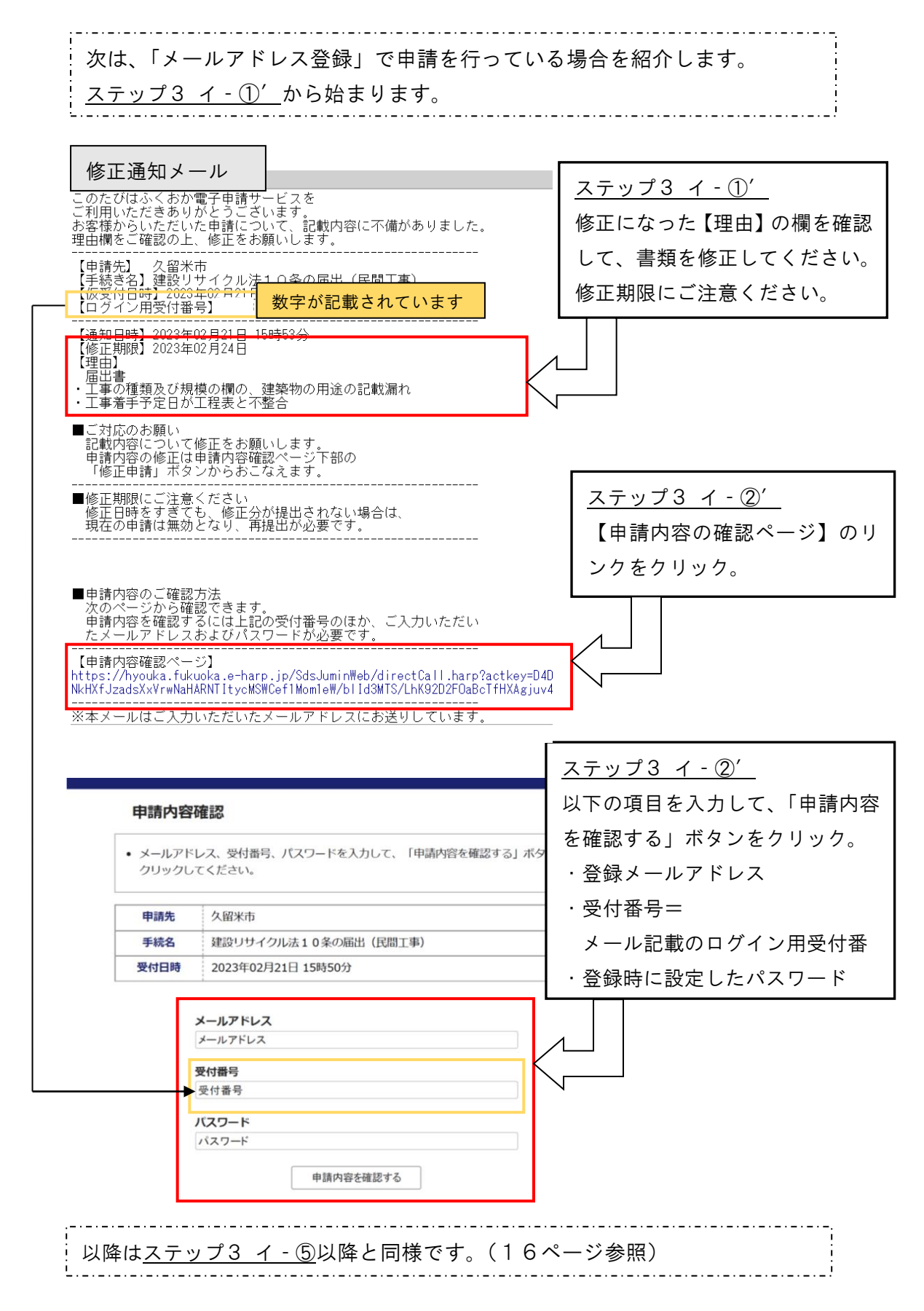

19

ステップ3 ウ 不備がない場合

正式に受付が完了したことをお知らせする「受付完了通知メール」が届きます。

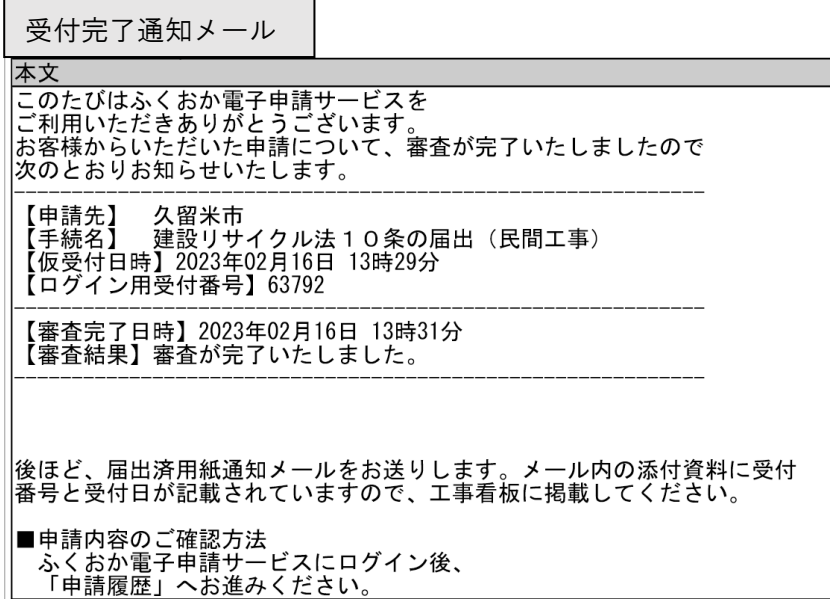

「ステップ3 手続き終了まで」完了 正式に受付が終了して、電子での手続きは完了しました。 工事着手前に行っていただく最後の作業がございますので21ページに進んでくだ さい。

ステップ4 工事着手まで

「受付完了通知メール」が送られた後に、「届出済用紙通知メール」が届きます。

届出済用紙通知メール

|このたびはふくおか電子申請サービスを<br>|ご利用いただきありがとうございます。<br>|お客様からいただいた申請について、届出済用紙をお送りいたします。

【申請先】 久留米市 【中詞元】 〈注訳】<br>【手続名】 建設リサイクル法10条の届出(民間工事)<br>【仮受付日時】2023年02月20日 14時39分 【ログイン用受付番号】63971

添付の届出済用紙を工事現場の看板に掲載してください。

│■申請内容・結果通知書のご確認方法<br>│ 結果通知書は次のページでご覧いただけます。

【確認ページ】 https://hyouka.fukuoka.e-harp.jp/SdsJuminWeb/directCall.harp?actk( 1hxZh3nrqQ8zHjZIVpXvpUPBzIL-yDL

■確認ページについて |確認へ一ンについて<br>利用者IDとパスワード(ご登録の際にご指定いただいたもの<br>)の入力が必要です。パスワードをお忘れの場合は、お手数です<br>が【ログインできないとき】ボタンからパスワード再発行申請を<br>行ってください

 このメールには以下のような「届出済用紙」が添付されているので、印刷 して、工事現場の看板への掲示をお願いします。

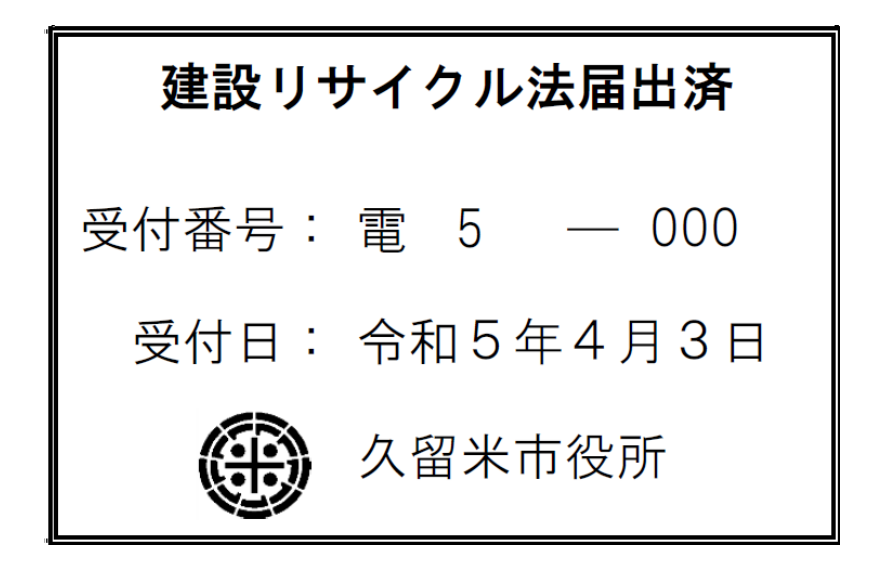

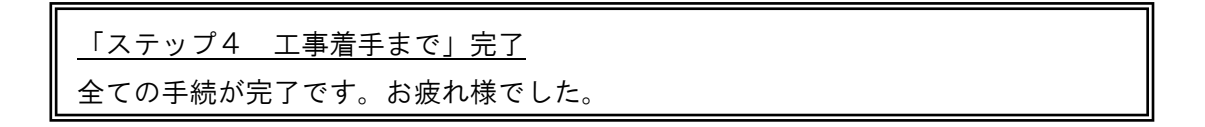

## 第4章 電子申請の手順(通知・国や地方公共団体が工事発注者の場合)

## 4-1 電子申請画面へアクセス

次の方法でアクセスしてください。

ア.URLから直接アクセス

[https://shinsei.pref.fukuoka.lg.jp/SdsShinsei/directCall.harp?target=tetud](https://shinsei.pref.fukuoka.lg.jp/SdsShinsei/directCall.harp?target=tetuduki&lgCd=402036&shinseiFmtNo=100002&shinseiEdaban=02) [uki&lgCd=402036&shinseiFmtNo=100002&shinseiEdaban=02](https://shinsei.pref.fukuoka.lg.jp/SdsShinsei/directCall.harp?target=tetuduki&lgCd=402036&shinseiFmtNo=100002&shinseiEdaban=02)

イ.インターネットで「ふくおか電子申請サービス」を検索

- →「久留米市」→「建設リサイクル法11条の届出(公共工事)」
- ウ.久留米市ホームページから調べる
	- →「暮らし・届出」→「住宅・建築物」
	- →「建築物>建設リサイクル法について」→「建設リサイクル法の電子申請」 →ページ内の「電子申請(公共工事)」のリンク

## 4-2 申請様式の準備・作成

様式は電子申請画面から、ダウンロードしてください。 この様式以外では受付できませんので、ご注意ください。

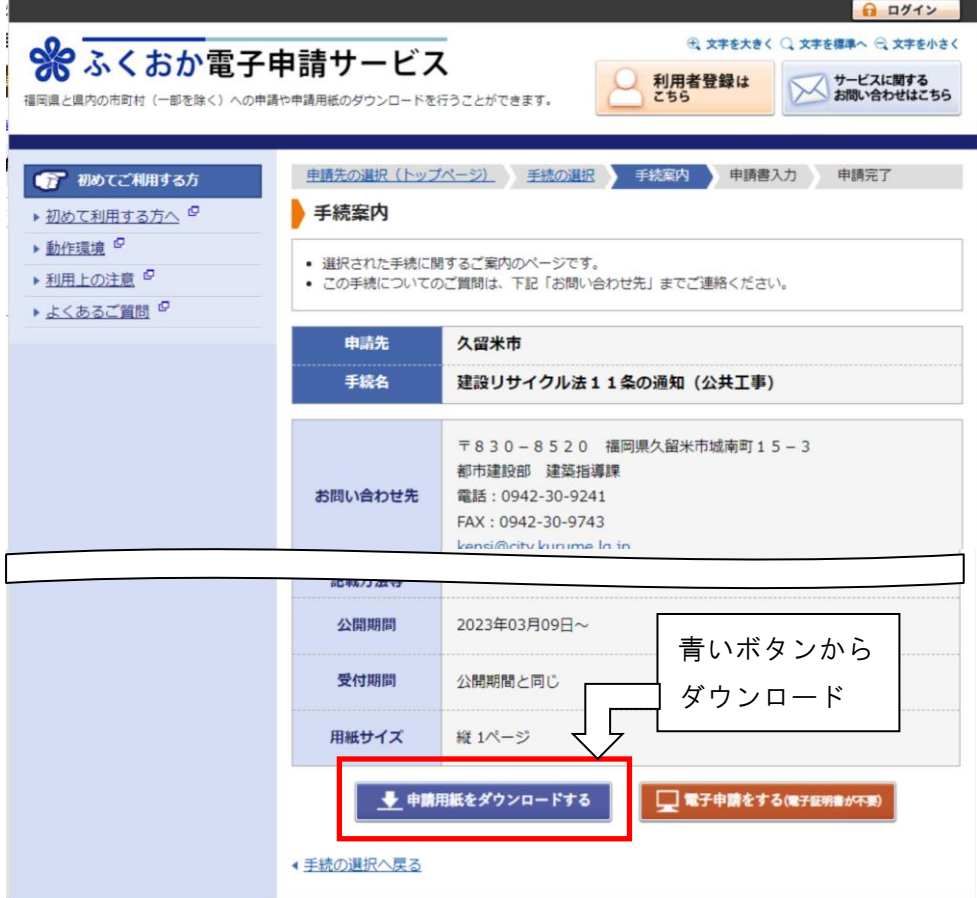

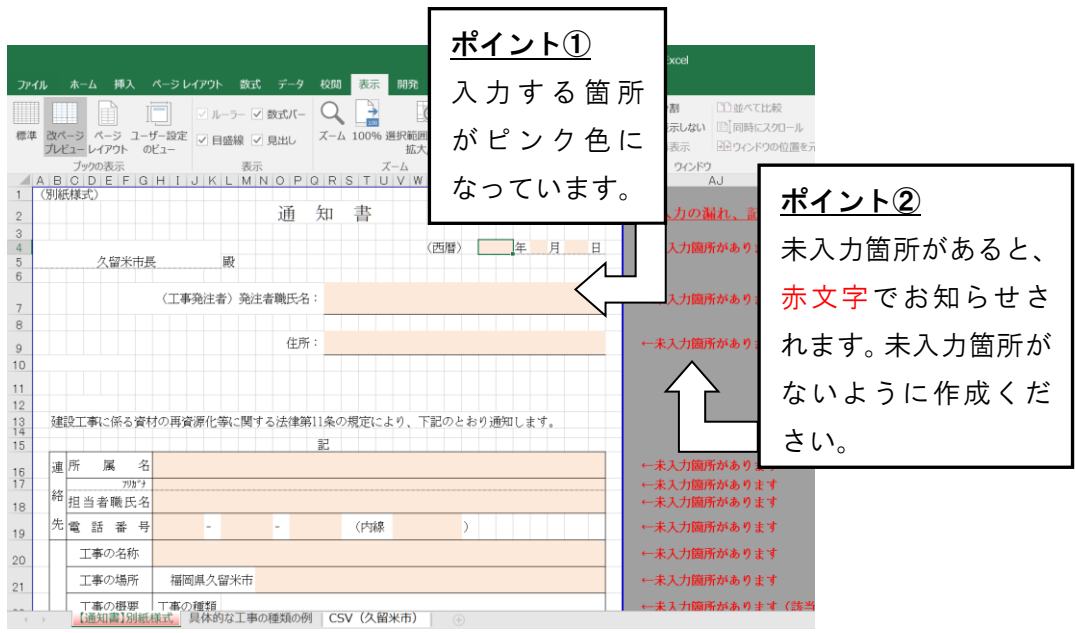

## 4-3 添付書類の準備・作成

添付書類は案内図が必須です。工事個所が分かるように矢印や囲い等でマーキン グをしてください。

## 4-4 申請画面の入力

申請画面に関しては、7~20ページを参照ください。 ステップ4(21ページ)にある、届出済用紙の発行は行いません。「受付完了通 知メール」が送られたら手続がすべて完了したことになります。

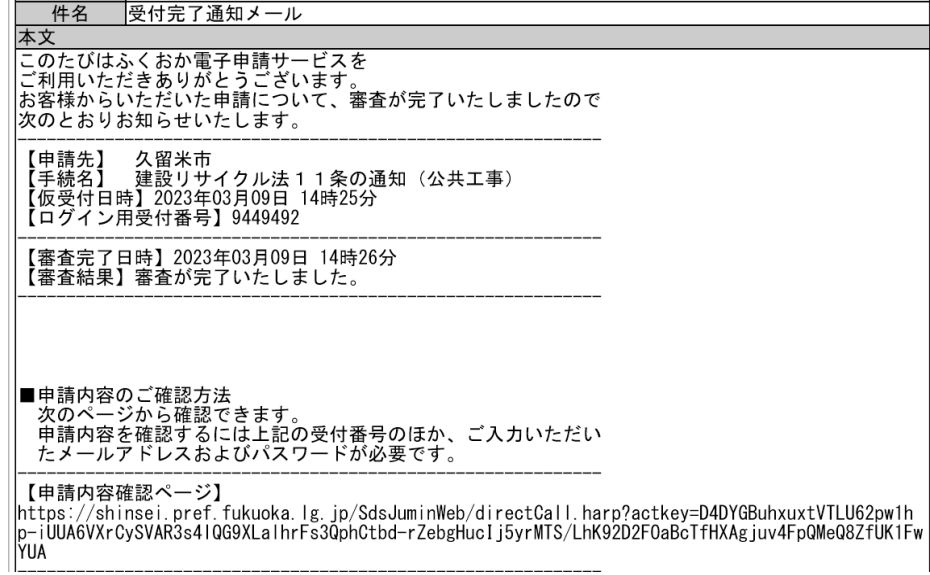

## 第5章 電子申請で役立つ情報

5-1 写真データをエクセルで一つにまとめる

ホームページ掲載の(参考様式)写真台紙(エクセルファイル)を使って、一つ の PDF ファイルにする方法をご紹介します。

様式のダウンロードは以下の久留米市ホームページからアクセスしてください。 暮らし・届出 > 住宅・建築物 > 住宅・建築物申請書(ページ下部)

> 建築物その他 建設リサイクル届出書

<https://www.city.kurume.fukuoka.jp/1500soshiki/9102kensi/3020shinsei/2007-1216-1608-207.html>

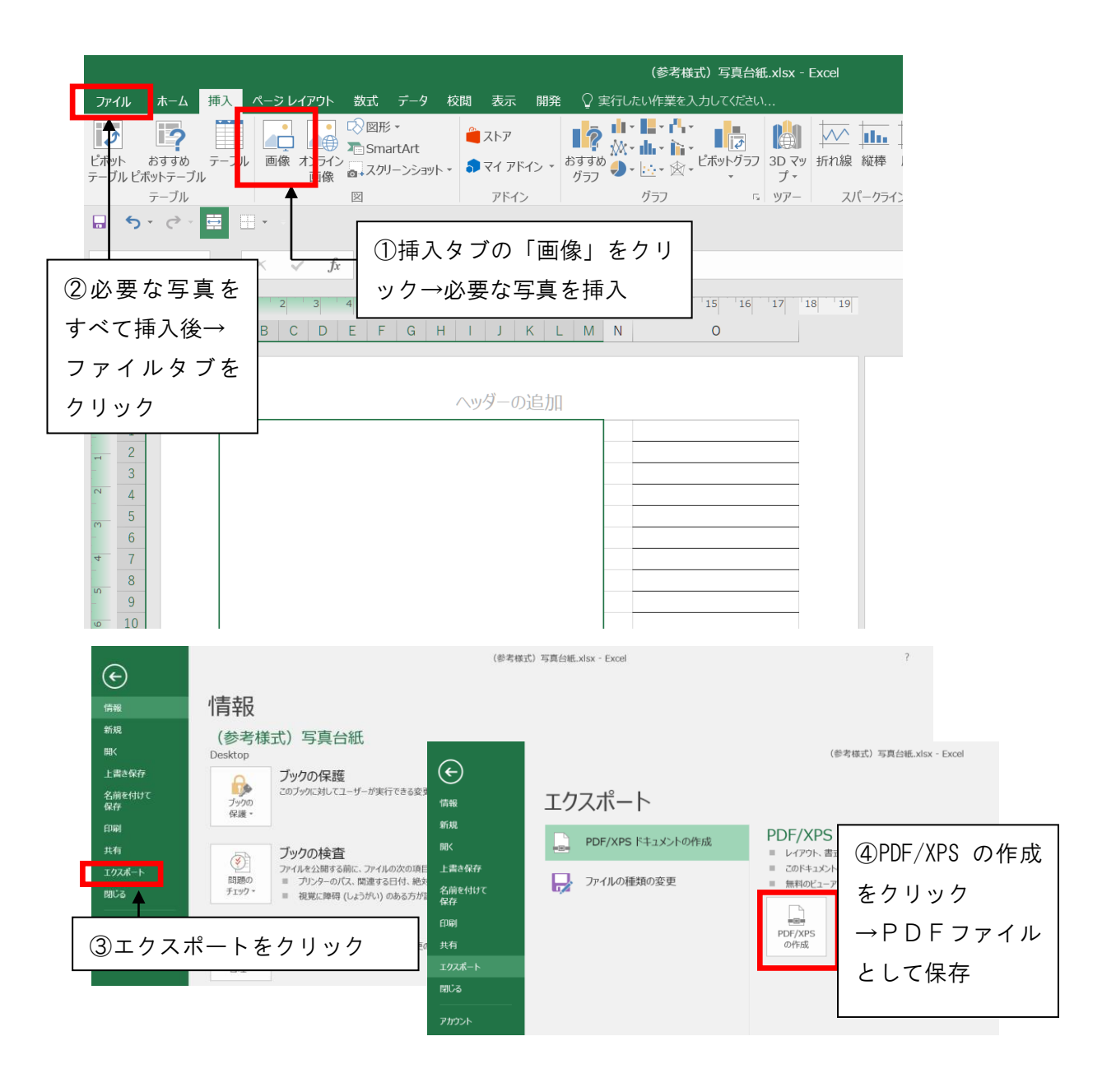

## 5-2 ログイン用の利用者ID·パスワードを忘れたとき

## ログイン

利用者ID メールアドレス

- この先の機能をご利用いただくには、ログインが必要です。
- 利用者 I Dとパスワードを入力して、「ログイン」ポタンをクリックしてください。

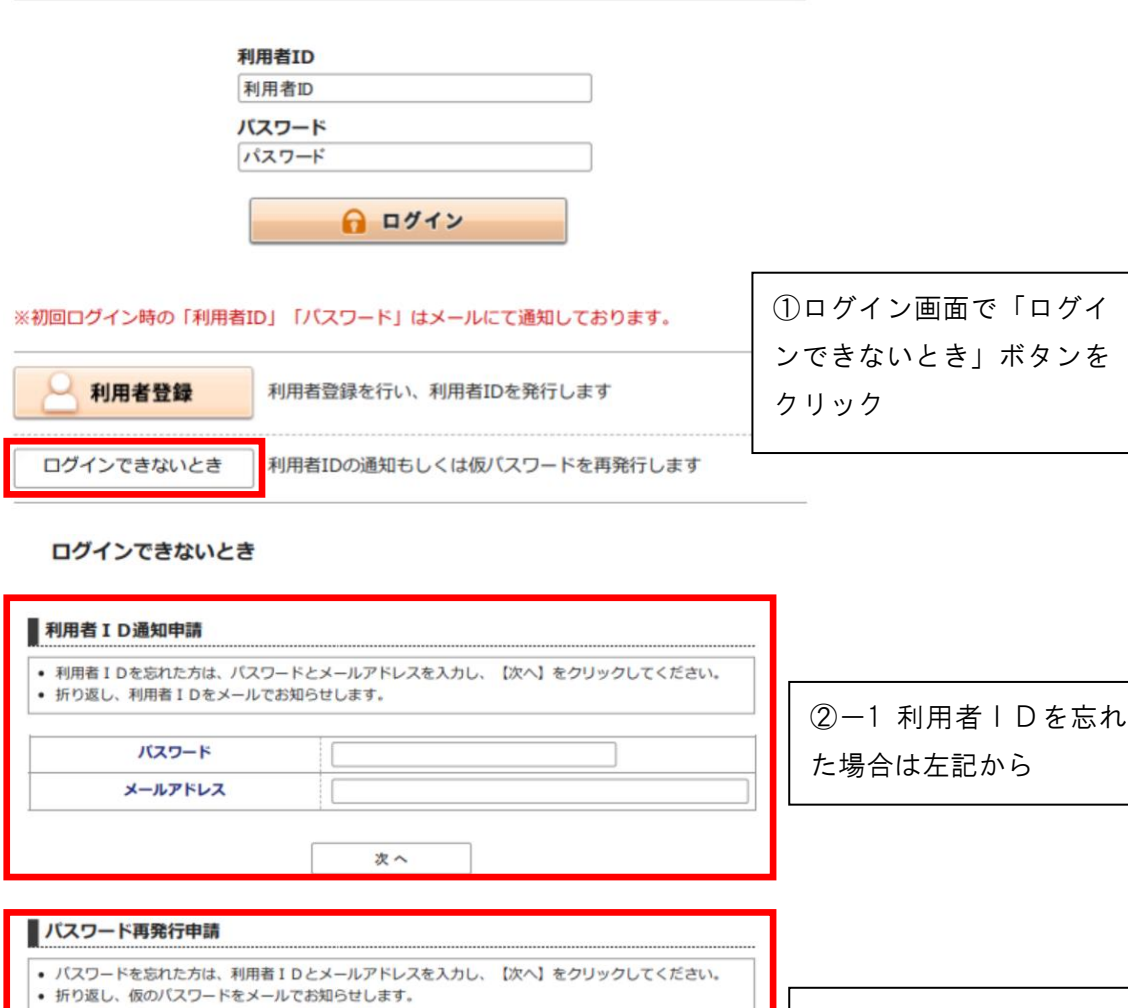

②-3 利用者IDとパスワードを忘れた場合は再度利用者登録を行ってください。

次へ

②-2 パスワードを忘

れた場合は左記から